# **Fees User Manual**

# **OVERVIEW:-**

A fee is an important activity performs by every institution in each session. Through ERP it becomes easy to make fee transaction and maintain records. Activities need to be done by admin is to create master, fee collection, fee refund, exemption etc.

### **How to create fees master?**

In fee master admin has to create fee pattern, fee group, fees schedule, instalment, fines.

- **1. Fee Group:-** Admin can create fee group by following steps (as shown in figure-1)
	- **a.** Click on "Add" button.
	- **b.** Enter fee group code and fee group (as shown in figure-1).
	- **c.** Click on "Save" button.

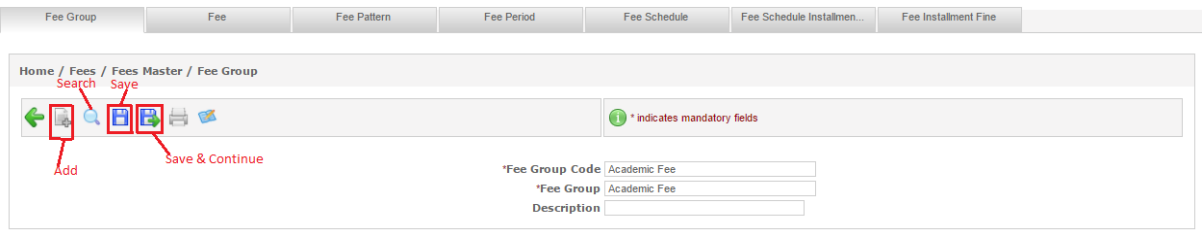

**Figure-1**

- **2. Fee:-**Admin needs to create fee which maps with fee group (as shown in figure-2).
	- **a.** Click on "Add" button.
	- **b.** Enter fees code, fees name and description.
	- **c.** Select fee group from drop down.
	- **d.** Click on "Save" button.

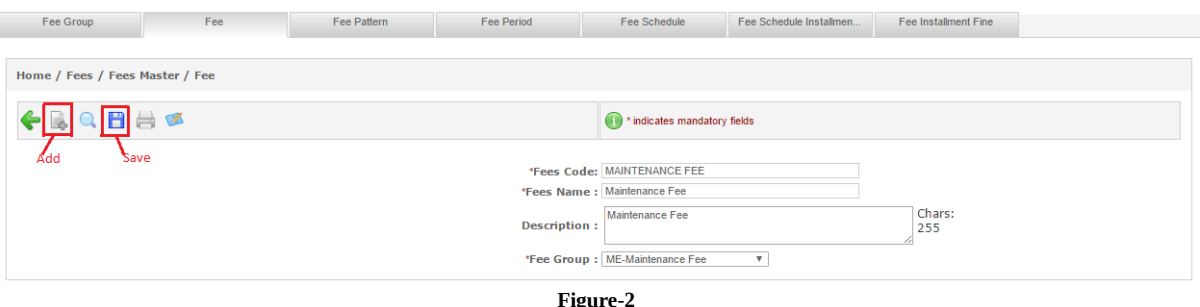

- **Figure-2**
- **3. Fee Pattern:-**Fee pattern can be created by user through following steps (as shown in figure-3)
	- **a.** Click on "Add" button.
	- **b.** Select admission year, batch code.
	- **c.** Enter fee pattern.
	- **d.** Click on "Save" button.

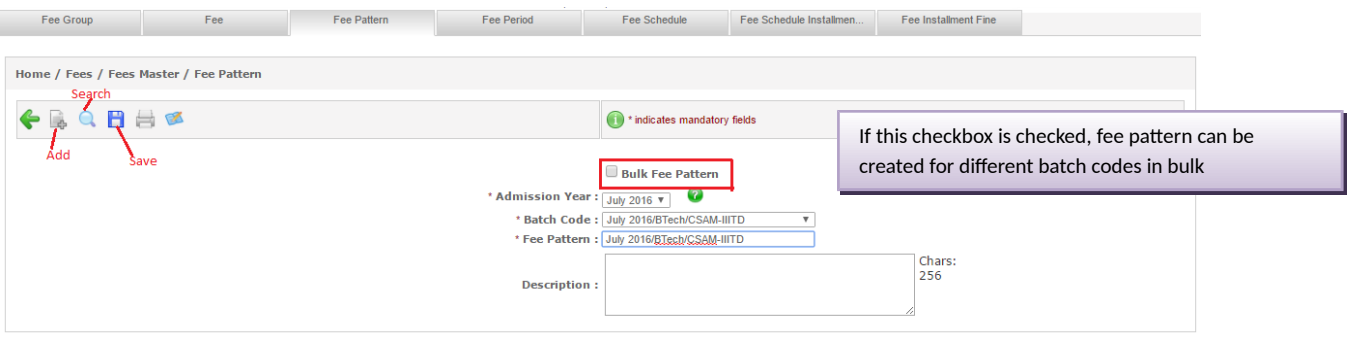

**Figure-3**

- **4. Fee Period:-** It is used to define the period for which fees needs to be collected (as shown in figure-4)
	- **a.** Click on "ADD" button.
	- **b.** Enter fee period.
	- **c.** Enter start and end date.
	- **d.** Click on "Save" button.

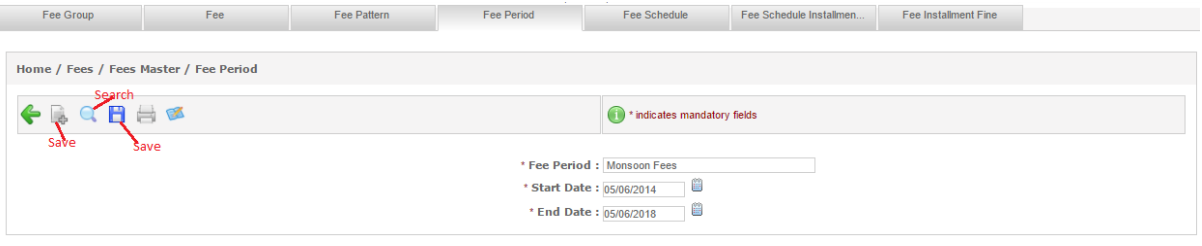

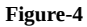

- **5. Fee Schedule:-** It is used to schedule the fee i.e. fees need to submit in instalments can be defined by admin through fee schedule (as shown in figure-5)
	- **a.** Select admission year, batch code, fee pattern from dropdown.
	- **b.** Enter number of instalments.
	- **c.** Select fees to be collected and decide the order number.
	- **d.** Enter amount of fees.
	- **e.** Click on "Save" button.

| Fee Group                                                                              |                                 |                         | Fee                      | Fee Pattern    | <b>Fee Period</b>                         | <b>Fee Schedule</b>                                                                            |  | Fee Schedule Installmen    | Fee Installment Fine     |  |                    |  |
|----------------------------------------------------------------------------------------|---------------------------------|-------------------------|--------------------------|----------------|-------------------------------------------|------------------------------------------------------------------------------------------------|--|----------------------------|--------------------------|--|--------------------|--|
| Home / Fees / Fees Master / Fee Schedule                                               |                                 |                         |                          |                |                                           |                                                                                                |  |                            |                          |  |                    |  |
|                                                                                        | $\hat{a}$ Q                     | 日目区<br>save             |                          |                | <sup>1</sup> * indicates mandatory fields |                                                                                                |  |                            |                          |  |                    |  |
| $\bullet$<br>*Admission Year: July 2016 Y<br>* Fee Pattern : FeeJuly 2016/BTech/CSAM \ |                                 |                         |                          |                |                                           | * Batch Code: July 2016/BTech/CSAM-IIITD<br>$\overline{\mathbf{v}}$<br>* No of Installments: 1 |  |                            |                          |  |                    |  |
| Sl.No                                                                                  | <b>Select</b>                   | Order                   | <b>Fees</b>              | <b>Amount</b>  | <b>Refund Type</b>                        | Refund(Amount/%)/<br><b>Amount</b>                                                             |  | Date Of Return(DD/MM/YYYY) | Tax%                     |  | <b>Description</b> |  |
|                                                                                        | $\overline{\blacktriangledown}$ | 11                      | <b>Tuition Fee</b>       | 97500          | --Select-- V                              | $\overline{0}$                                                                                 |  | B                          | $\overline{\phantom{0}}$ |  |                    |  |
|                                                                                        | $\overline{\mathcal{L}}$        | $\overline{2}$          | <b>Security Deposit</b>  | 10000          | --Select-- V                              | $\overline{0}$                                                                                 |  | ₿                          | $\overline{0}$           |  |                    |  |
| 3                                                                                      | $\overline{\mathcal{F}}$        | $\overline{\mathbf{3}}$ | Maintenance Fee          | 15000          | --Select-- V                              | l0                                                                                             |  | ₿                          | $\overline{0}$           |  |                    |  |
| 4                                                                                      | $\Box$                          | $\overline{0}$          | Gym Fee                  | $\overline{0}$ | --Select-- V                              | $\overline{0}$                                                                                 |  | ₿                          | $\pmb{0}$                |  |                    |  |
| 5                                                                                      | $\Box$                          | $\overline{\mathbf{0}}$ | Duplicate ID Card        | $\overline{0}$ | --Select-- V                              | $\overline{0}$                                                                                 |  | ₿                          | $\overline{0}$           |  |                    |  |
| 6                                                                                      | $\Box$                          | $\overline{0}$          | Transcripts charges      | $\overline{0}$ | --Select-- V                              | $\overline{0}$                                                                                 |  | 僧                          | $\overline{0}$           |  |                    |  |
|                                                                                        | $\Box$                          | $\overline{0}$          | <b>Convoaction Fee</b>   | $\overline{0}$ | --Select-- V                              | $\Omega$                                                                                       |  | ű                          | $\overline{0}$           |  |                    |  |
| 8                                                                                      | $\Box$                          | $\overline{0}$          | Miscellaneous<br>Payment | $\overline{0}$ | --Select-- V                              | $\overline{0}$                                                                                 |  | ü                          | $\overline{\mathbf{0}}$  |  |                    |  |
| <b>Total Amount: 122.500</b>                                                           |                                 |                         |                          |                |                                           |                                                                                                |  |                            |                          |  |                    |  |

**Figure-5**

- **6. Fee Schedule Instalment:-** It is used to schedule the fee instalment due date (as shown in figure-6)
	- **a.** Select admission year, batch code, fee pattern from drop down.
	- **b.** Enter number of instalments.
	- **c.** Select fee period from dropdown.
	- **d.** Set due date of instalment.
	- **e.** Click on "Save" buton.

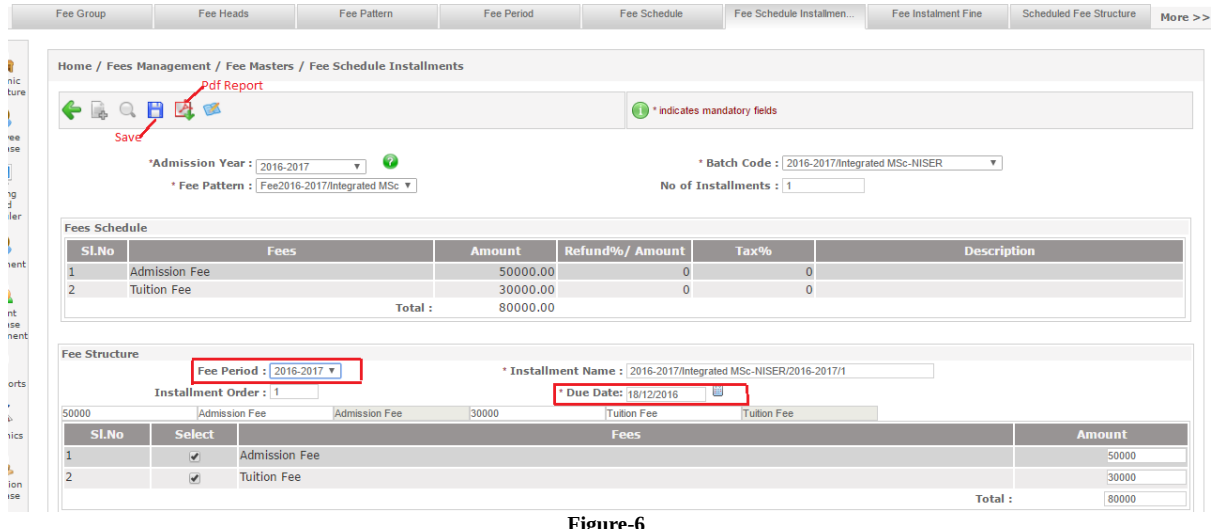

- **Figure-6**
- **7. Fee Instalment Fine:-**It is used to apply the fine on fee instalment on late fee submission (as shown in figure-7).
	- **a.** Select admission year, program, batch code, fee pattern and instalment name.
	- **b.** Enter number of days for which fine is applicable after due date.
	- **c.** Enter fine amount.
	- **d.** Click on "Add" button.
	- **e.** Select days to be exclude while calculating the fine.
	- **f.** Click on "Save" button.

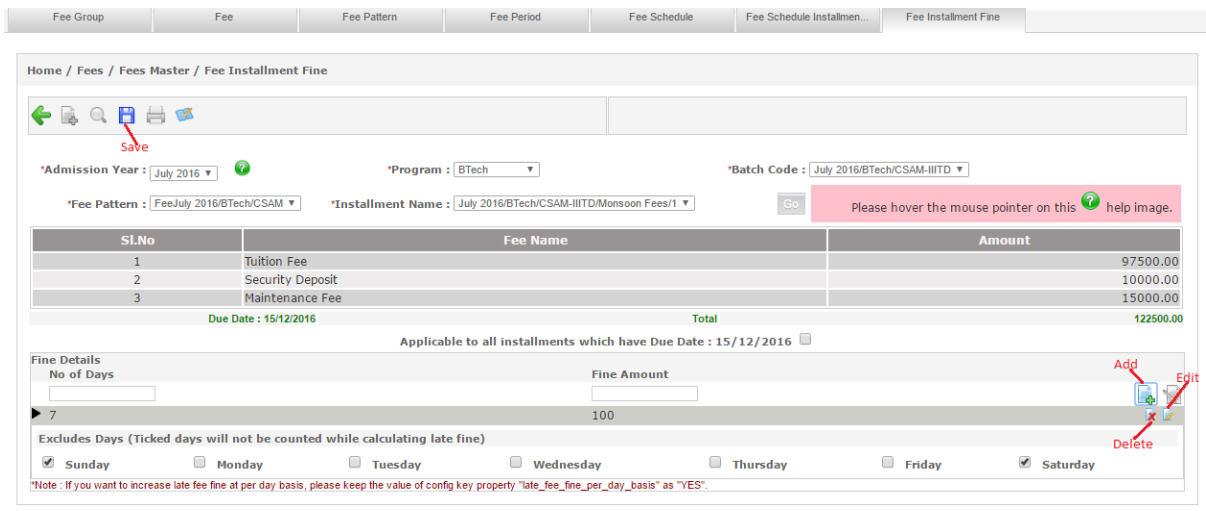

**Figure-7**

## **How to create Fee Demand?**

Fee demand is created by admin to demand fees for particular program. For e.g. fees to be demanded for examination then demand has to be created first before fee collection.

- **1. Regular Fee Demand:-** For creating demand following steps have to perform (as shown in figure-8)
	- **a.** Click on "Add" button.
	- **b.** Select admission year, batch code, fee pattern, instalment from drop down (as shown in figure-8).
	- **c.** Select demand date.
	- **d.** Click on "Save" button.

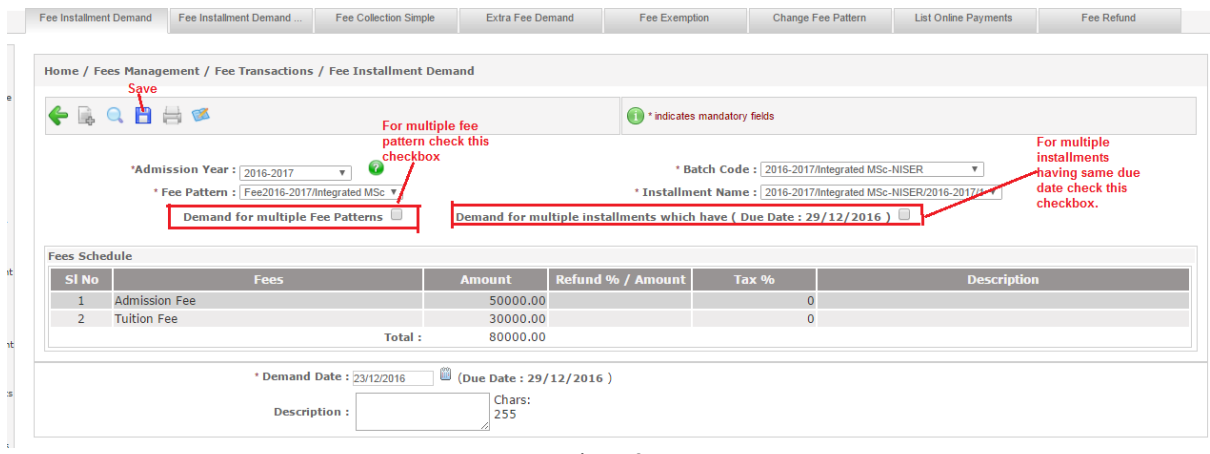

**Figure-8**

- **2. Fee Demand Approval:-**After fee demand, this demand needs to approve by the authorities. Following are the steps to be followed for demand approval
	- **a.** Click on "Add" button.
	- **b.** Select the approver from the chooser box.
	- **c.** Select the demands to be approved (as shown in figure-9).
	- **d.** Click on "Save" button.

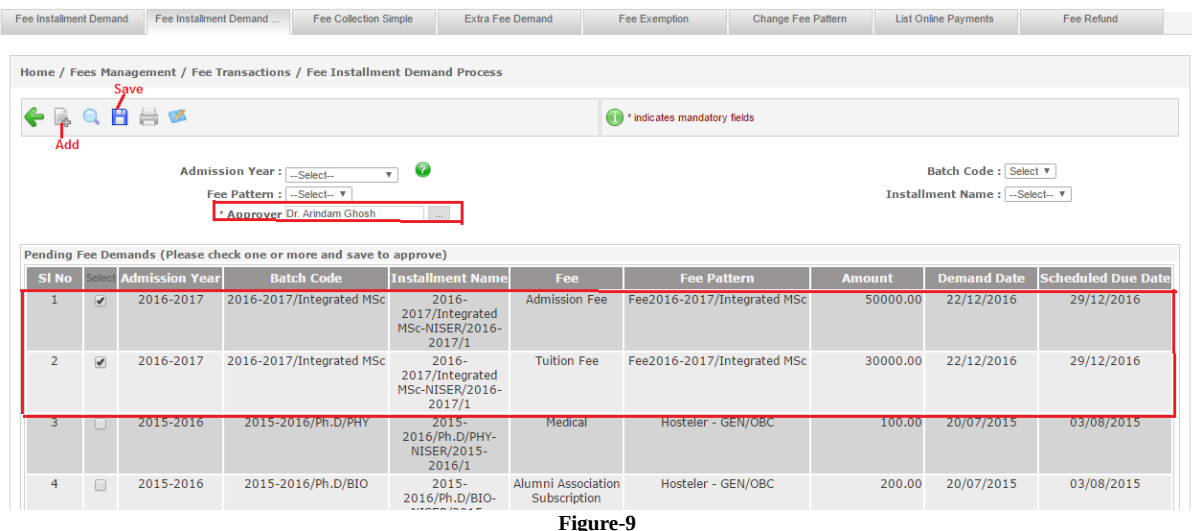

- **3. Extra Fee Demand:-**Admin can demand extra fees from particular group of students or even individual student.
	- **a.** Select admission year, batch code, term (as shown in figure-10).
	- **b.** Select gender (if needed).
	- **c.** Select the type of demand.
	- **d.** Select fee name from drop down.
	- **e.** Enter date and amount.
	- **f.** Select student or students.
	- **g.** Click on "Save" button.

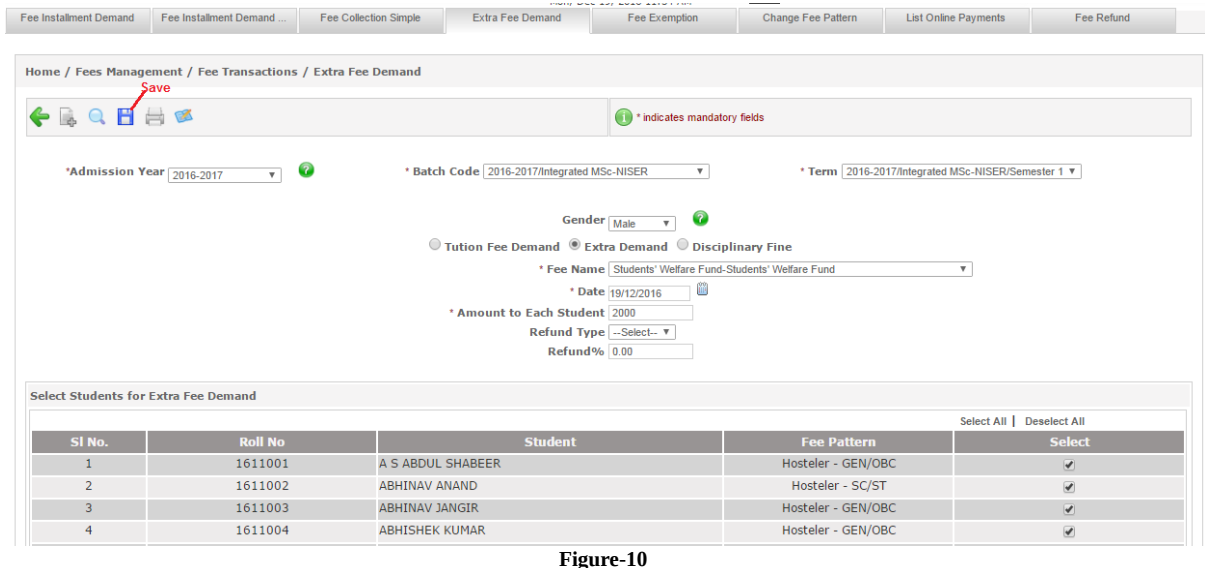

## **How to do fee transaction?**

Fees demanded to students can be collected through fee transaction module. Admin can do the clear transaction through fee collection, fine collection, refund sub-modules and maintain the records.

- **1. Fee Collection:-**On fee collection screen total due, fine, excess paid amount, payment history is automatically shown of the student. Fees can be collected by following steps (as shown in figure-11):
	- **a.** Enter student roll number.
	- **b.** Select payment mode for e.g. DD.
	- **c.** Enter DD number and date.
	- **d.** Enter amount.
	- **e.** Click on "Add" button.
	- **f.** Click on "Save" button.

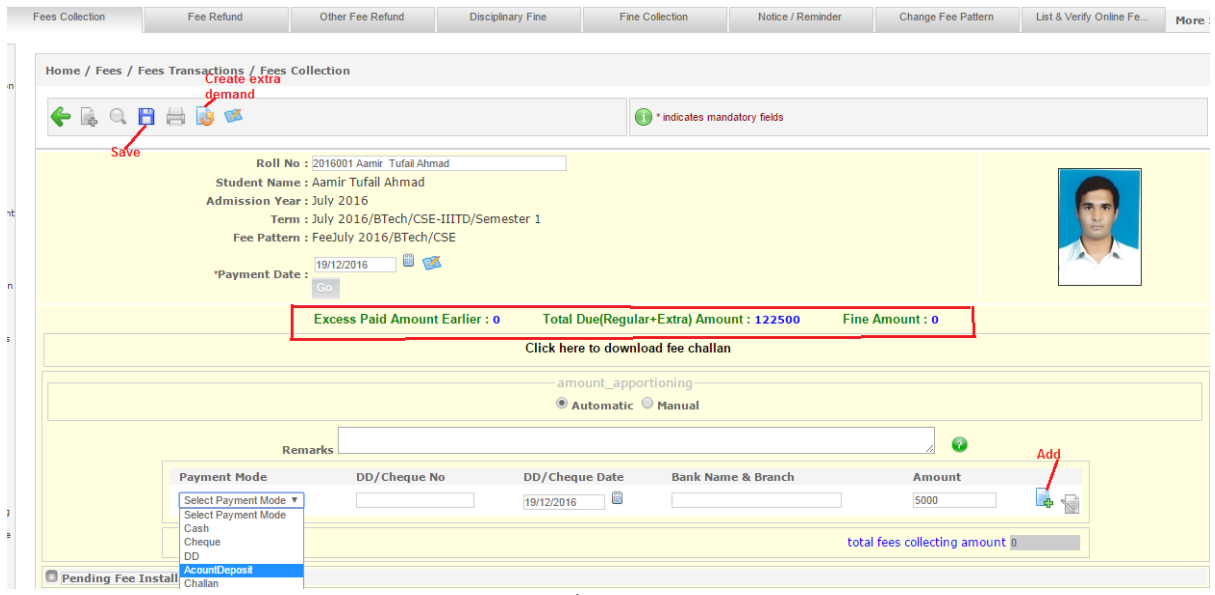

**Figure-11**

Other activities can be done on fee collection screen by admin are

- 1. Fee receipt can be printed.
- 2. Payment paid can be deleted.
- 3. Payment mode can be edit through edit payment mode screen (as shown in figure-12).
- 4. Payment can be revoke.

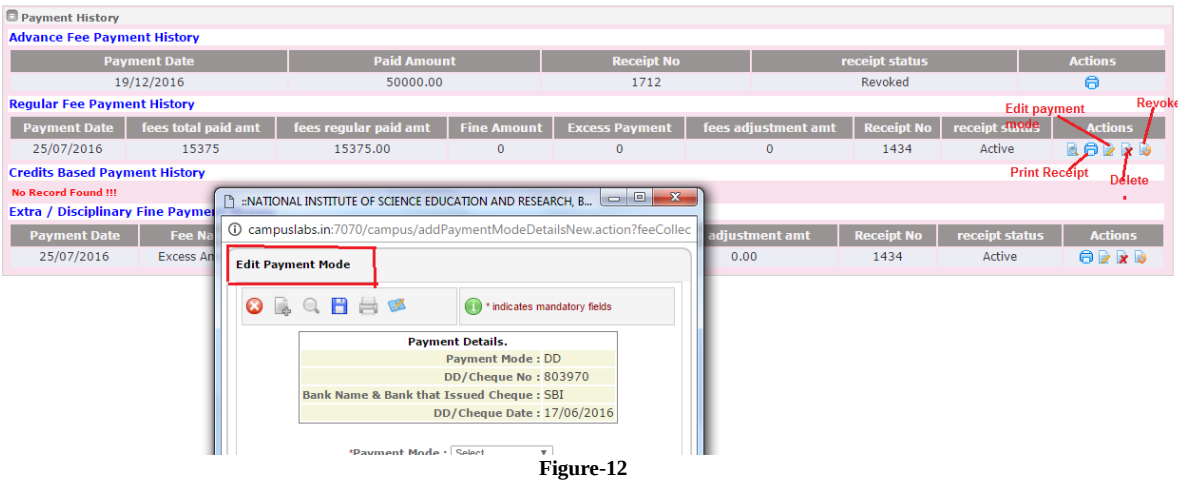

- **2. Fee Refund:-**If fees is refundable and have to refund students then through fee refund screen admin can make transaction.
	- **a.** Select roll number of student.
	- **b.** Select fees to be refund (as shown in figure-13).
	- **c.** Click on "Save" button.

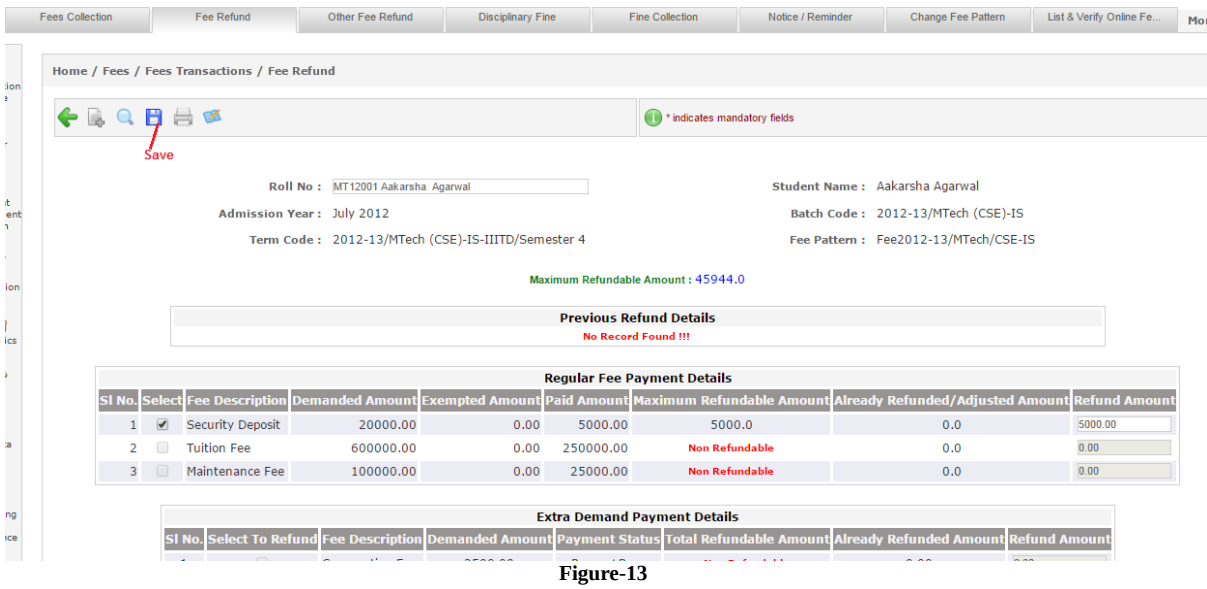

- **3. Other Fee Refund:-**Fees need to be refund to student due to any reason then following are the steps (as shown in figure-14).
- **a.** Select roll number of student.
- **b.** Enter voucher number, date, and amount.
- **c.** Select payment mode (as shown in figure-14).
- **d.** Click on "Save" button.

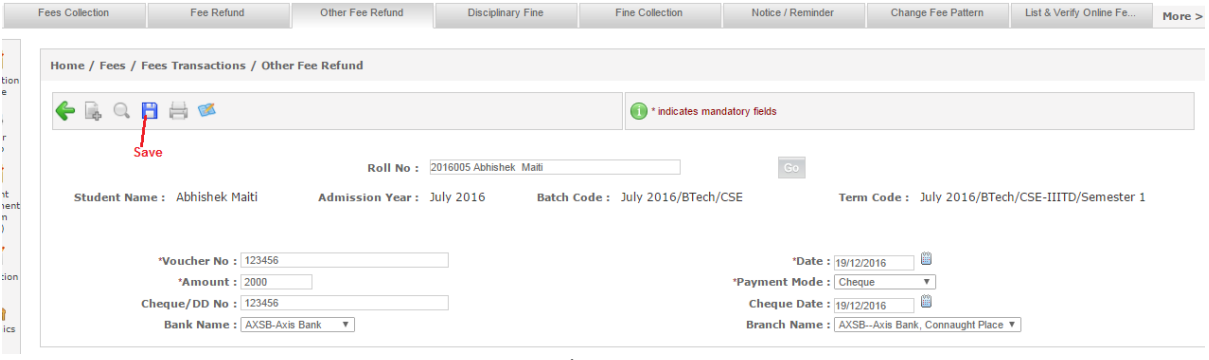

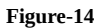

- **4. Disciplinary Fine:-**If fine is to be collected from student following are the steps **a.** Select roll number of student.
	- **b.** Select fine name.
	- **c.** Enter date and amount.
	- **d.** Click on "Save" button.

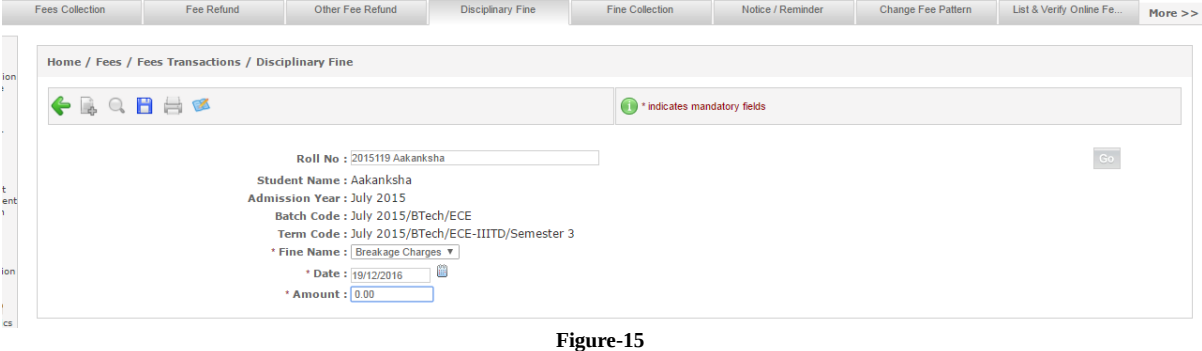

- **5. Fee Exemption:-**Fee can be exempted by admin for particular student or in bulk (as shown in figure-16)
	- **a.** Select admission year, batch code, fee pattern and instalment.
	- **b.** Select roll number if exemption is to be given individual student else click on "GO".
	- **c.** Select students in bulk to give exemption.
	- **d.** Click on "Save" button.

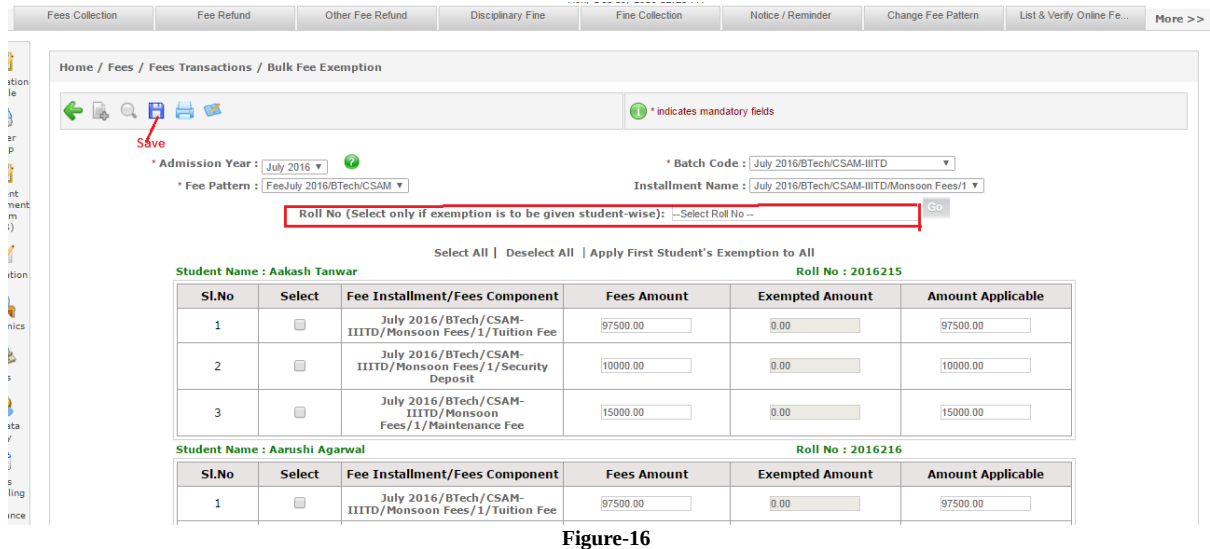

- **6. Change Fee Pattern:-**If fee pattern needs to be changed for any student due to batch transfer then following are the steps (as shown in figure-17)
	- **a.** Select roll number.
	- **b.** Select new fee pattern (as shown in figure-17).

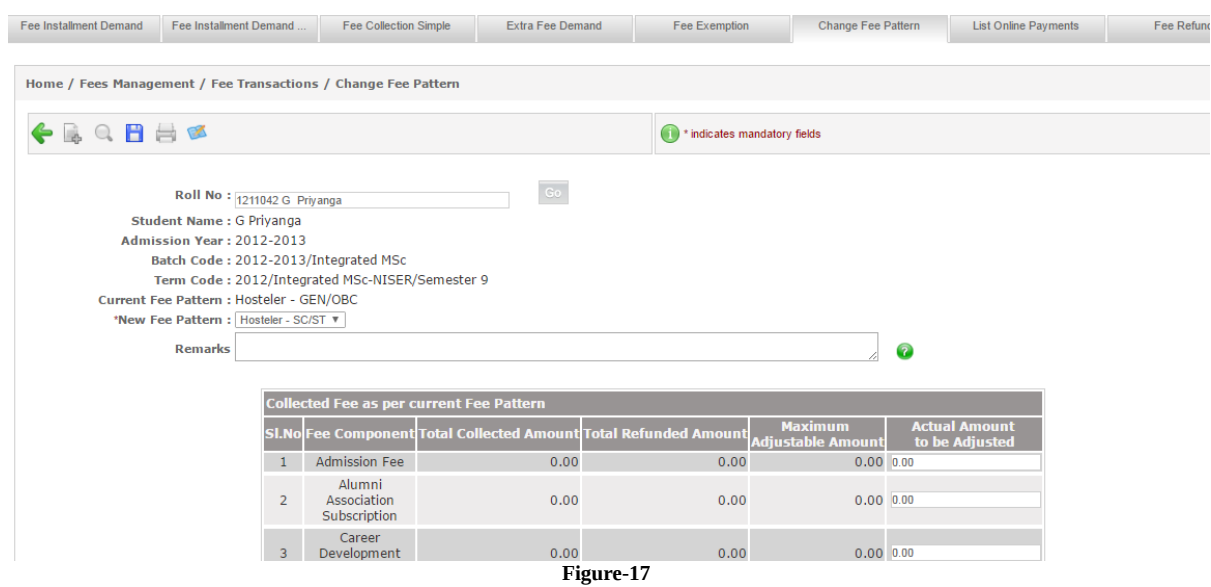

- **c.** Select new fee to be adjusted (as shown in figure-18)
- **d.** Click on "Save" button.

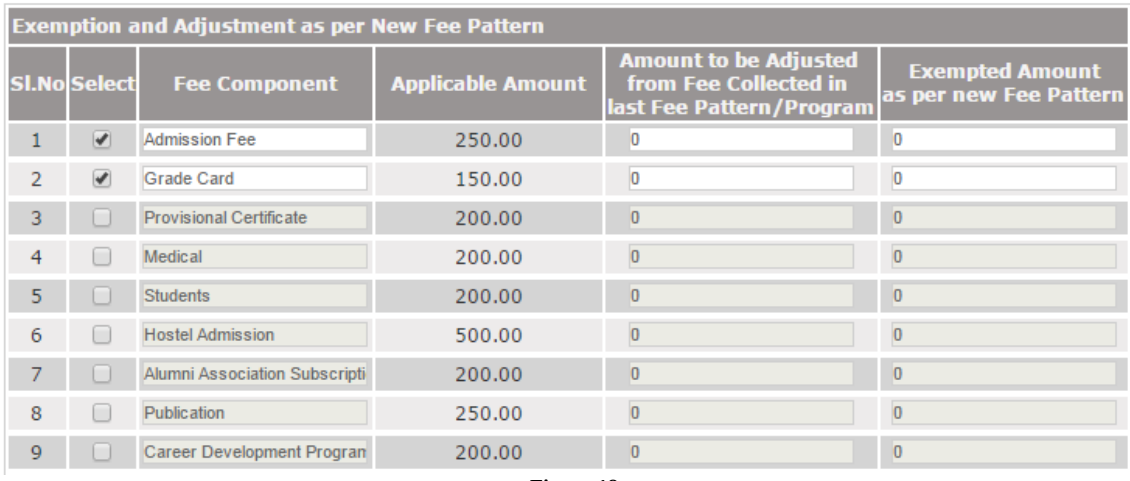

- **Figure-18**
- **7. List & Verify Fee Payment:-**For checking the transaction status and verify the payment this screen proves to be helpful (as shown in figure-19)
	- **a.** Select current status (as shown in figure-19).
	- **b.** Select payments need to verify.
	- **c.** Click on verify payment.

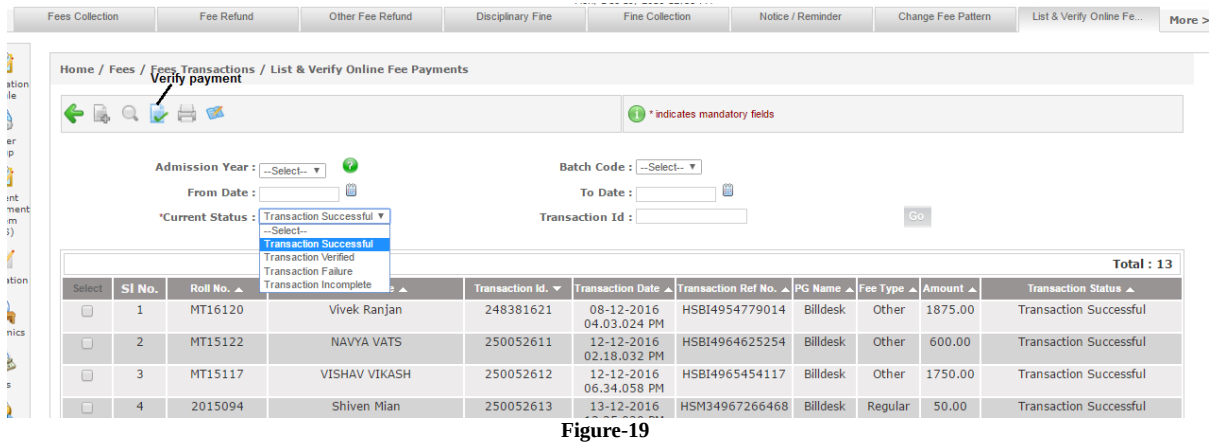

- **8. Fee Reports:-**Various reports can be maintained through ERP related to fees to make the transaction crystal clear (as shown in figure-20).
	- **a.** Fee due report
	- **b.** Fee Collection report
	- **c.** No dues certificate
	- **d.** Fee exemption report
	- **e.** Date wise fee
	- **f.** Fee statement

And many more reports can be maintained through ERP.

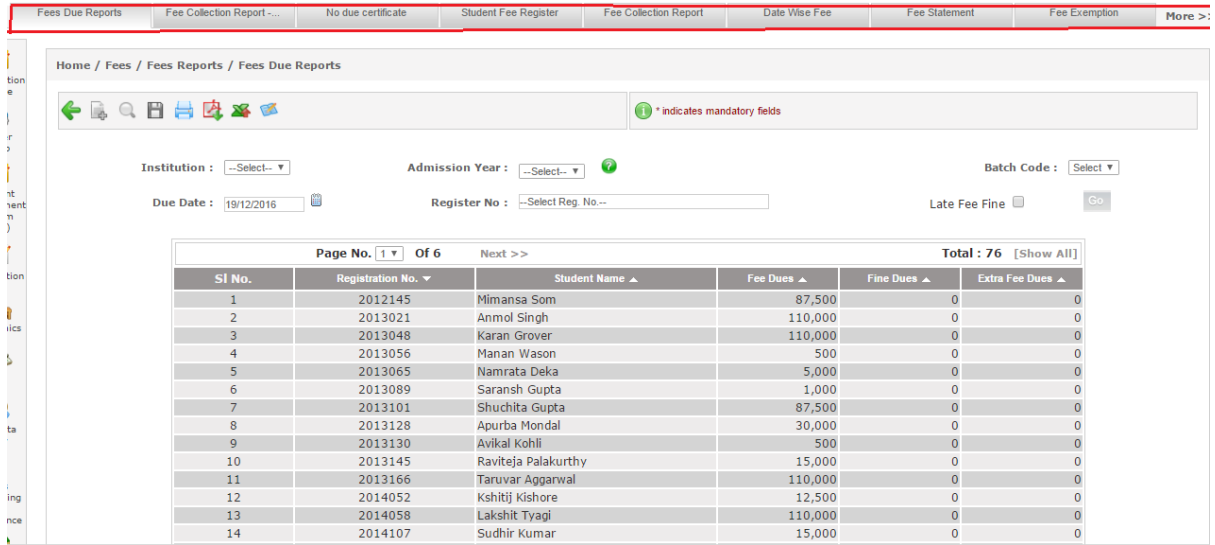

**Figure-20**